## Simular no es diseñar

¿*Es Hysys una herramienta imprescindible para diseñar?*

Los parámetros de diseño como numero de tubos de un intercambiador de calor, diámetro de la carcasa y número de platos de una columna no pueden ser calculados por Hysys.

Hysys es una herramienta que proporciona una simulación de un sistema que se describe con anterioridad

Hysys puede emplearse como herramienta de diseño, probando varias configuraciones del sistema para optimizarlo.

*Se debe tener en cuenta que*  HYSYS SIMULA Y EL INGENIERO DISEÑA

## LIMITACIONES DE LOS SIMULADORES

Se debe tener en cuenta que los resultados de una simulación *no son siempre fiables* y estos se deben analizar críticamente.

Hay que tener en cuenta que los resultados dependen de:

La calidad de los datos de entrada

De que las correlaciones empleadas sean las apropiadas (escoger bien el paquete termodinámico)

Elección adecuada el proceso.

### Fundamentos de Aspen Hysys

Hysys es un software para la simulación de plantas petroquímicas y afines.

Incluye herramientas para estimar:

- •Propiedades Físicas
- •Equilibrio Líquido Vapor
- •Balances de Materia y Energía
- •Simulación de diferentes equipos de Ingeniería Química
- •Simulación de Procesos en Estado Estacionario y Dinámico

## Conceptos básicos en Hysys

- **1. Arquitectura Multi-flowsheet**: proporcionando al usuario un método flexible e intuitivo de armar su modelo de simulación:
- Descomponiendo un proceso complejo en procesos menores con componentes más concisos.
- Simular cada unidad del proceso en forma independiente del proceso completo, pero ligado a él, construyendo un subflowsheet con sus corrientes y operaciones unitarias accesorias.
- Usar paquetes termodinámicos independientes para cada flowsheet.

#### **2. El concepto de Ambiente (Environment).**

*Hysys Environments* permite acceder e ingresar información en una cierta y determinada **área o "medio ambiente**" del programa, mientras que las otras áreas están en modo *hold*  ("esperando") hasta que se finalice la tarea en el área de interés. Hay 5 *Environments*:

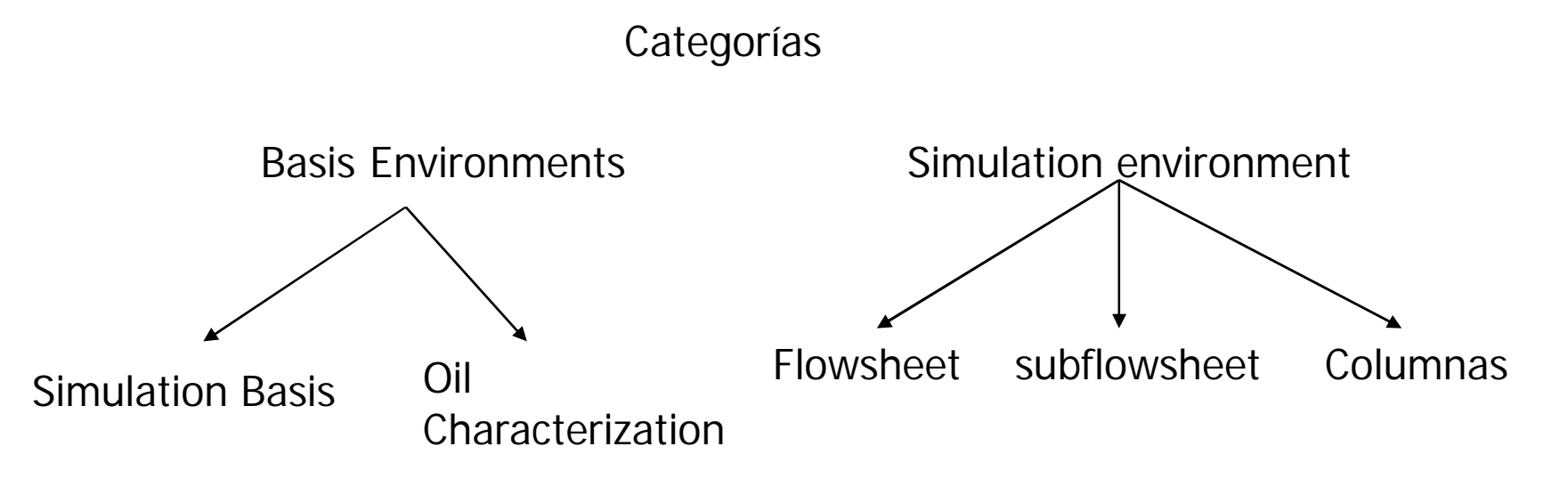

### **Herramientas**

- Cálculos interactivos y acceso instantáneo de la información.
- **Inteligencia incorporada al programa que le permite conocer** cuando la información disponible es suficiente para efectuar un cálculo y corregir los cálculos en forma automática.
- Operación modular: Todas las operaciones unitarias y/o corrientes pueden realizar todos los cálculos siempre que se especifique la información mínima necesaria en cada caso o la misma se transmita a través de las corrientes ligadas. La información, completa o parcial, se transmite en forma bidireccional.
- Algoritmos de solución No Secuenciales. Ellos operan en forma independiente del orden en que se contruye el flowsheet.

## Elementos de Interfase Primarios

Formas alternativas para acceder e ingresar información del proceso a HYSYS.

- **El Diagrama de Flujo de Proceso (The Process Flow Diagram -**PFD-)
- **Norkbook.**
- **Property View.**

Vamos a desarrollar un caso simplificado de fabricación de cumeno (Isopropil benceno) dado por la alquilación de benceno con propilene. El cumeno es ampliamente utilizado para la fabricación de acetona y fenol

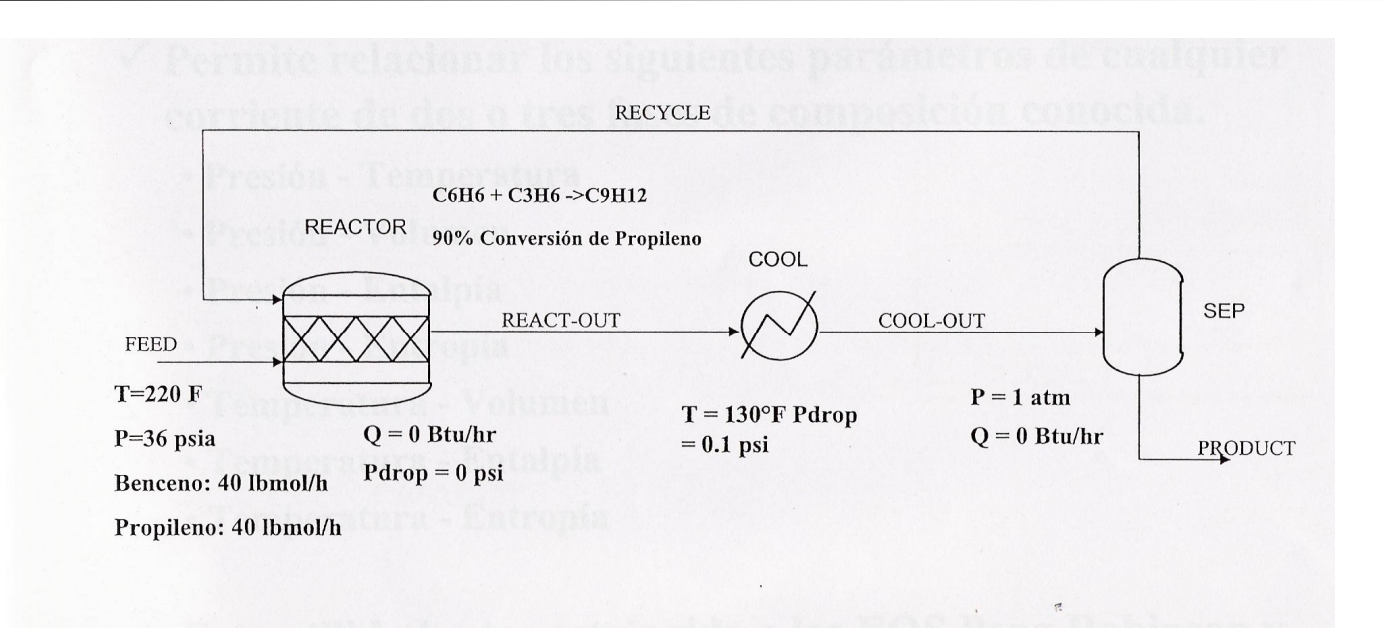

# **1. INTRODUCCIÓN AL ENTORNO HYSYS**

### **ENTORNO HYSYS**

Abra HYSYS haciendo clic en:

### **Iniciar** > **Programas** > **Hyprotec** > **HYSYS 3.2** > **HYSYS**

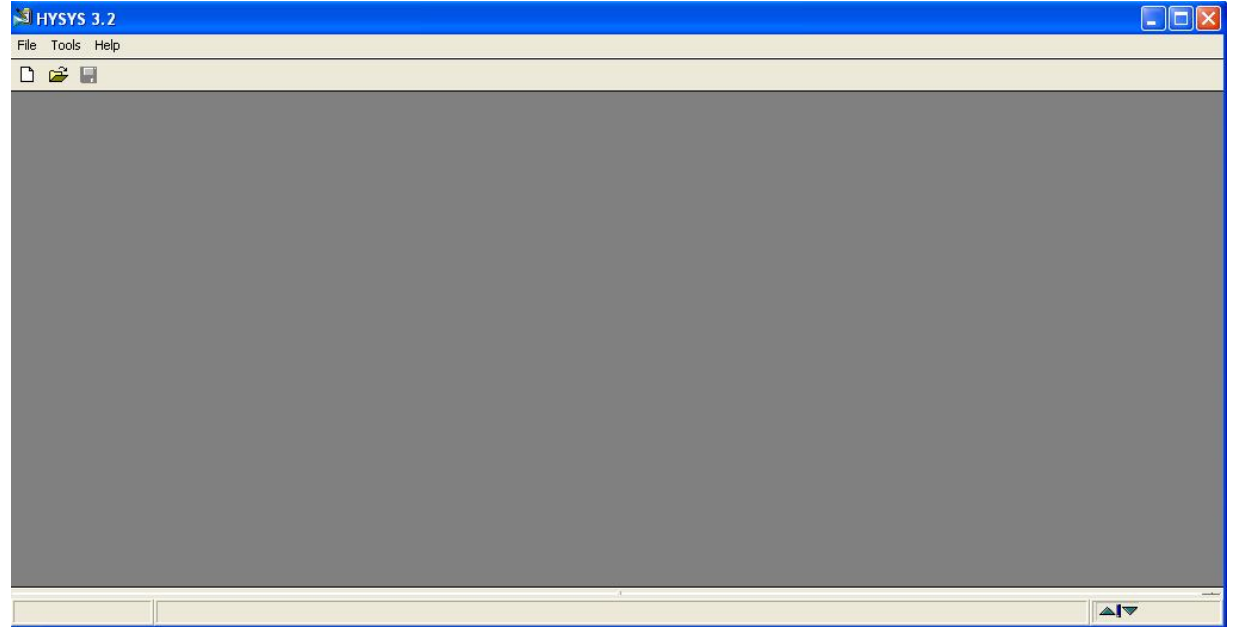

Iniciar un nuevo caso

Haciendo clic en el botón **New Case** 

Aparece la ventana del administrador básico de simulación

**S***imulation Basis Manager* 

El **S***imulation Basis Manager* contiene una serie de pestañas que iremos describiendo a lo largo del curso.

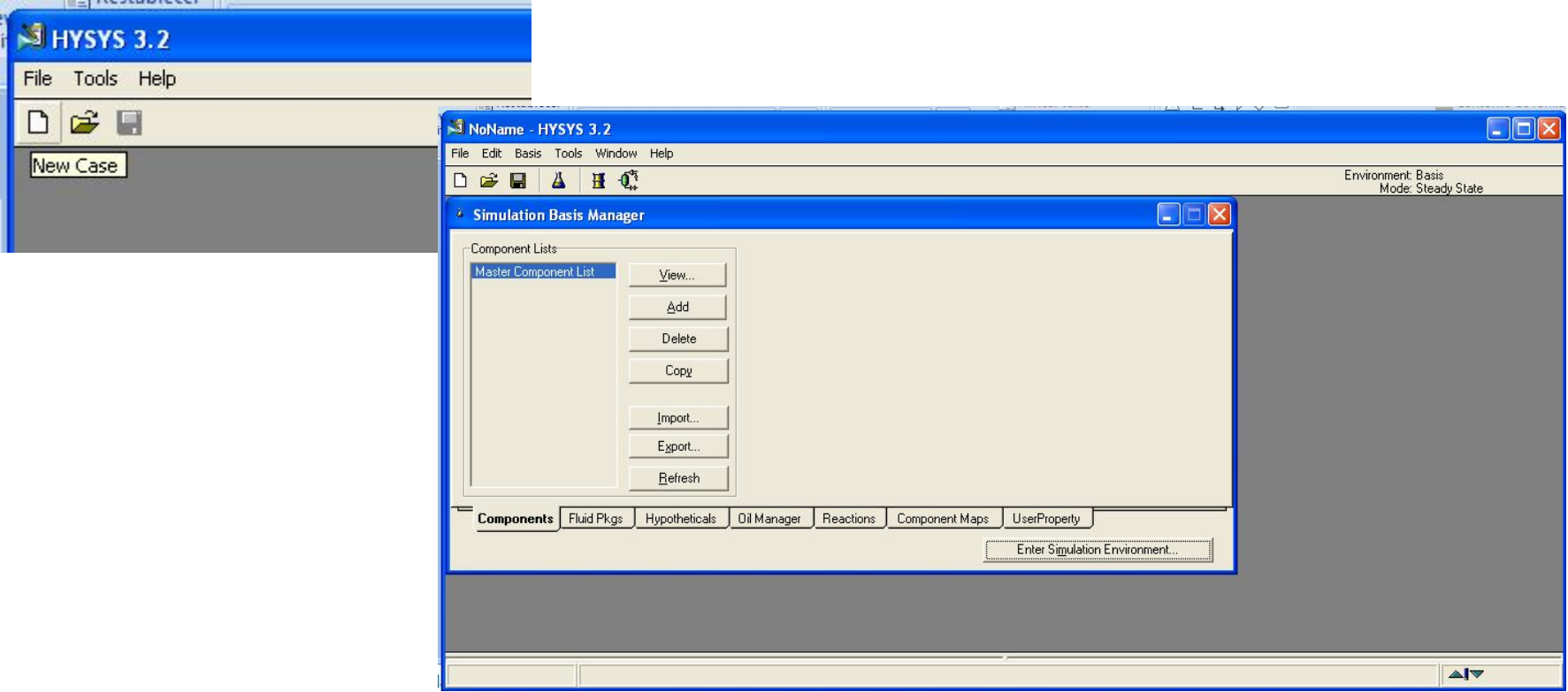

### INGRESO DE COMPONENTES

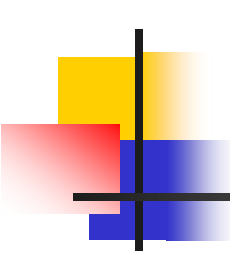

Seleccionamos la etiqueta **Components** del **S***imulation Basis Manager* y hacemos clic en **Add** con lo cual aparece la librería de componentes. Esta librería en su parte izquierda tiene tres conceptos: **Components** (existentes en la base de datos del programa), **Hypotetical** (nuevas formulaciones)

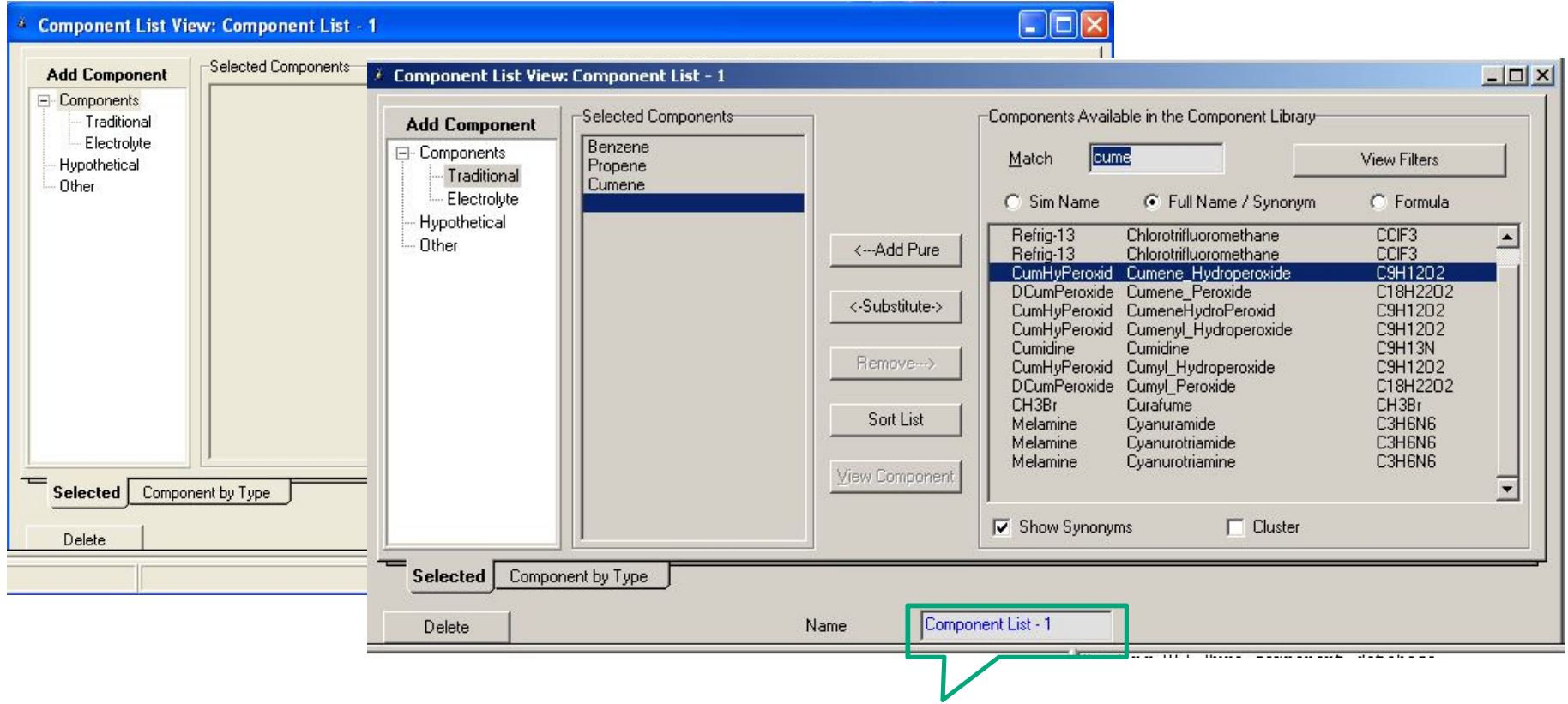

El nombre de la lista de componentes, en este caso es: Component List-1

La base de datos que trae HYSYS es muy grande, pero es un simulador muy orientado a la empresa petroquímica, y es difícil encontrar componentes de otro tipo de empresas, como son los sulfatos, óxidos ... y demás componentes inorgánicos.

Las últimas versiones de HYSYS ya incluyen el paquete de electrolitos, donde podemos incluir sustancias que están en forma de electrolitos y pueden variar las propiedades coligativas de la mezcla.

También podemos incluir algunos componentes, que aunque no están en la base de datos, se pueden adicionar ingresando sus parámetros característicos del componente.

#### El Paquete de Fluidos**: Fluid Package**

### Concepto de *Fluid Package*

El Paquete de Fluidos contiene toda la información para cálculos físicos de las propiedades de componentes. Al abrir la pestaña **Fluid Pkgs** del **Simulation Basis Manager**, se pueden usar múltiples *Fluid Packages* dentro de una simulación asignándoselos a diferentes flowsheets y acoplando los flowsheets.

### **Selección del** *Fluid Package*

El segundo paso para la simulación es definir el **Fluid Package**. Este paso es muy importante y no se debe tomar a la ligera, ya que definirá la base de la simulación. Si tenemos una buena base, tendremos una buena simulación, pero si introducimos un error desde el principio, este se agravará con el desarrollo de la simulación.

*Para definir el Fluid Package*:

1. En el **S***imulation Basis Manager* seleccione la etiqueta **Fluid Pkgs** hacer clic en el botón **Add**.

2. Seleccionar *UNIQUAC* como el paquete de propiedades (*Property Package*) para este caso.

y seleccione la lista de componentes para la cual deseamos colocar la opción termodinámica (Component List 1).

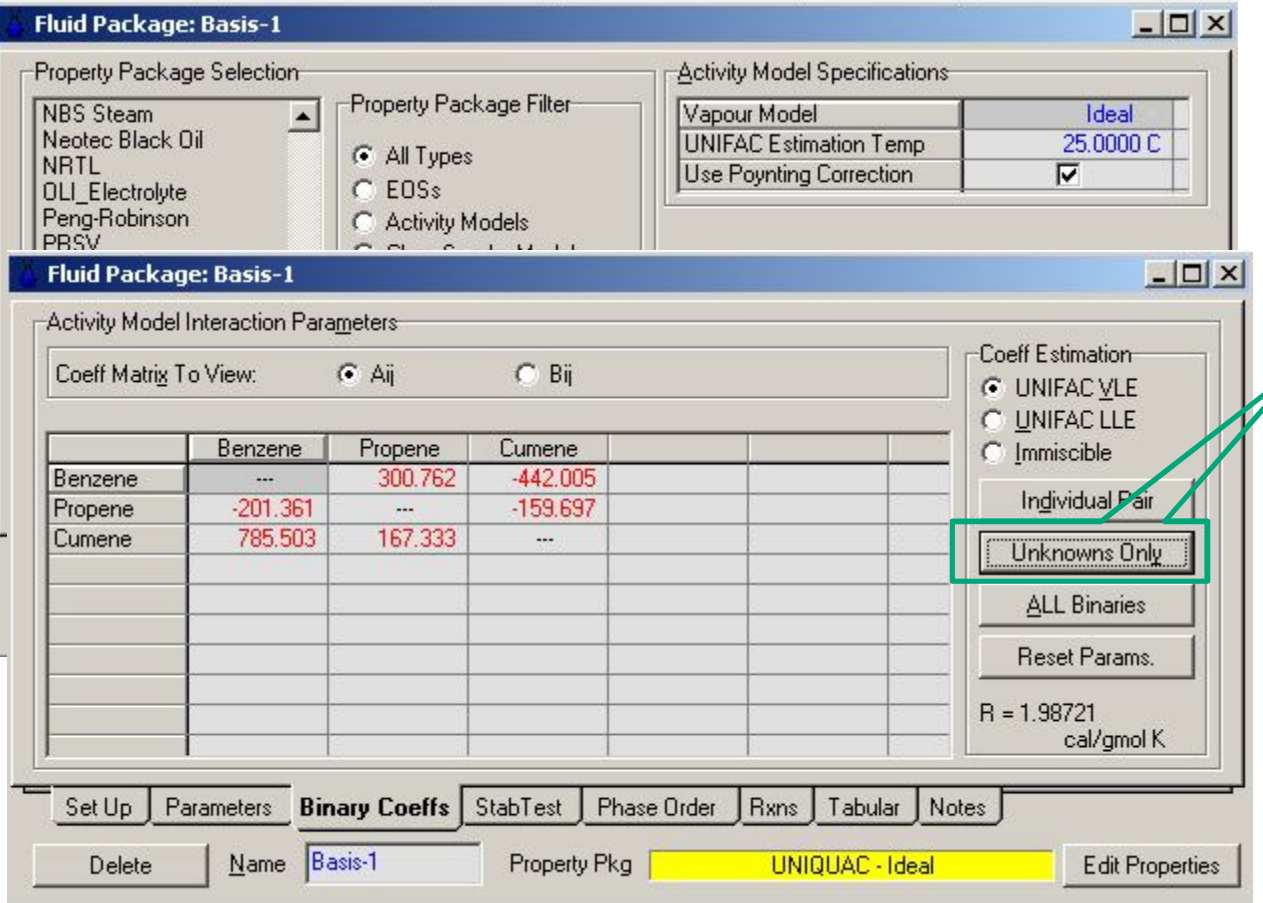

Ir a la etiqueta de coeficientes binarios (**Binary Coeffs**). Presione el botón **Unknowns Only** para estimar los coeficientes ausentes. Ver las matrices Aij, Bij y aij seleccionando el botón correspondiente. La matriz Aij es mostrada a continuación:

#### **Exportando Fluid Packages**

HYSYS permite **exportar** Fluid Packages para usarlos en otras simulaciones. Esta funcionalidad le permite crear un simple y común Fluid Package el cual usted puede usarlo en múltiples casos.

- 1. Sobre la etiqueta de **Fluid Pkgs** resalte el Fluid Package actual
- 2. Presione el botón **Export**.
- 3. Ingrese un único nombre (**Ejemplo**) para el Fluid Package y presione el botón **OK**.

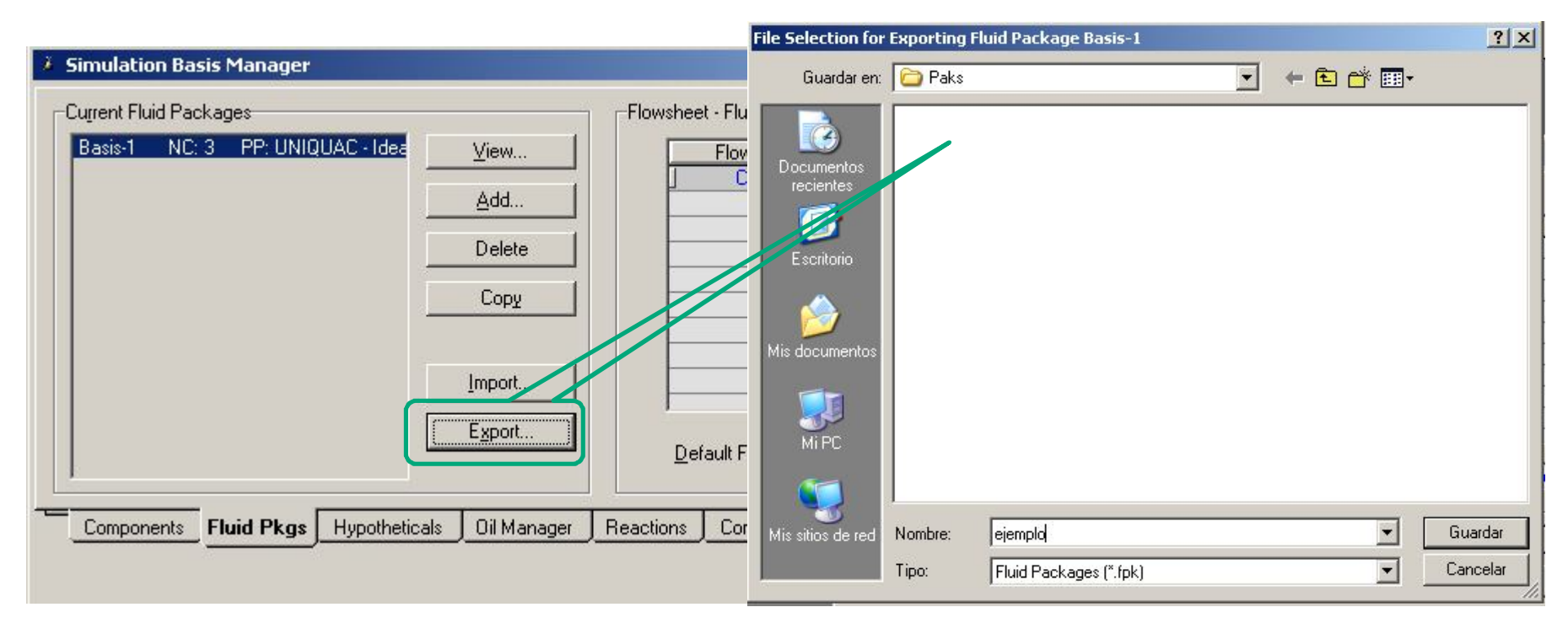

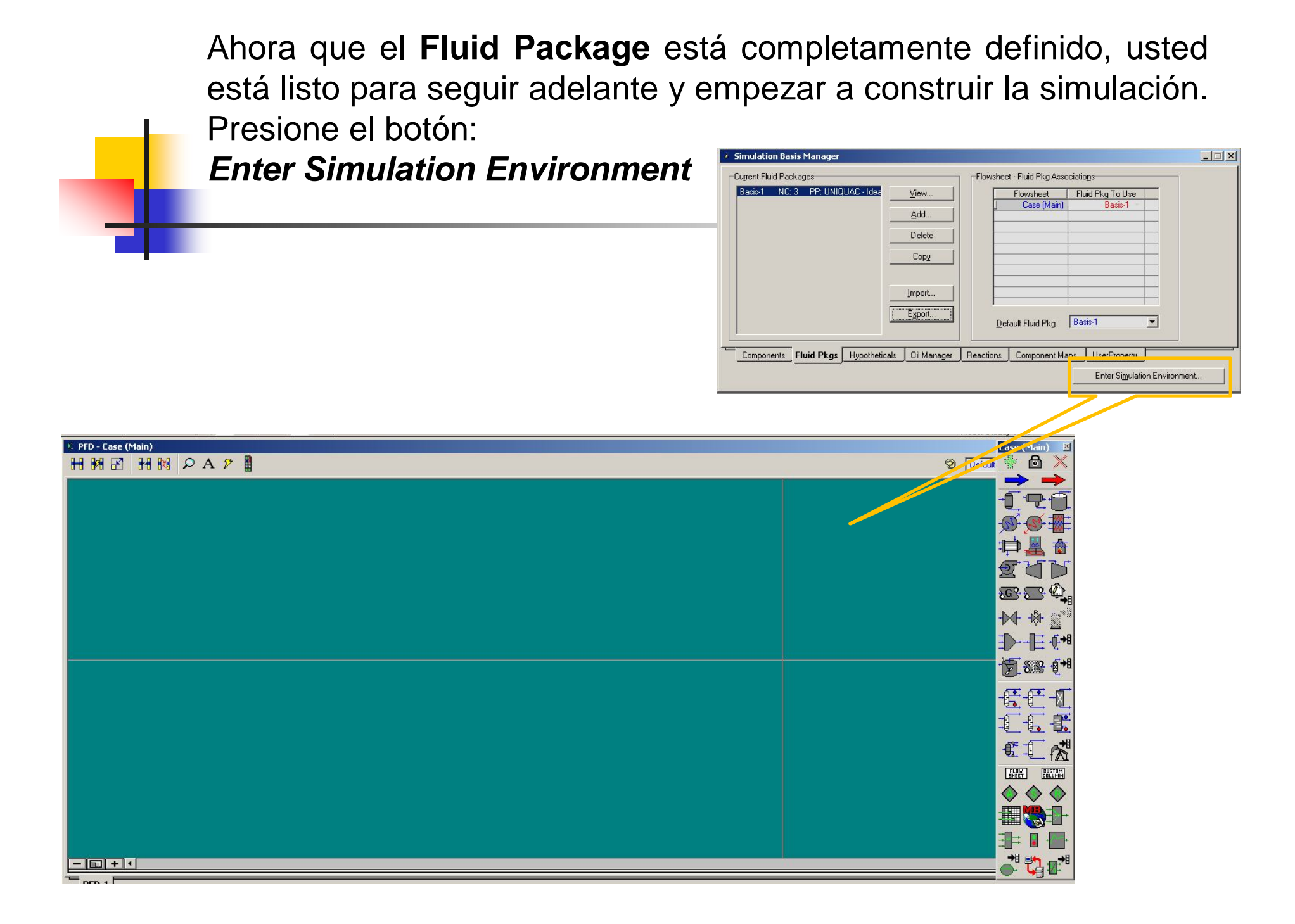

#### **Guardar el Trabajo**

Para guardar el trabajo en cualquier momento se debe ir al *menu > File > Save as* Y darle un nombre (**Ejercicio explicación**).

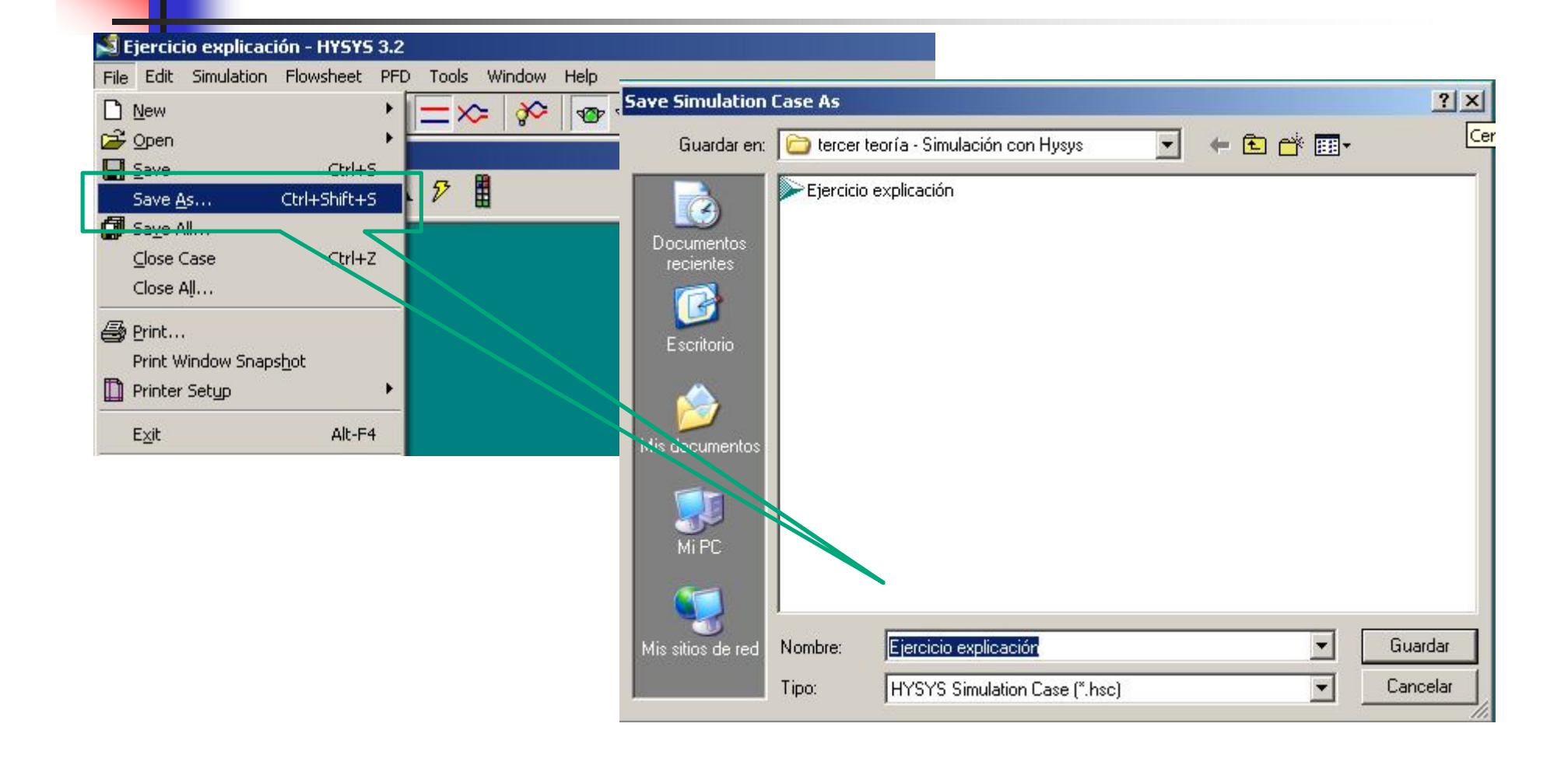

#### **Seleccionando un Sistema de Unidades**

El sistema de unidades predeterminado en HYSYS es el SI, es posible cambiar el sistema de unidades usado para exteriorizar las diferentes variables.

**1**. Del menú **Tools**, seleccione **Preferences**.

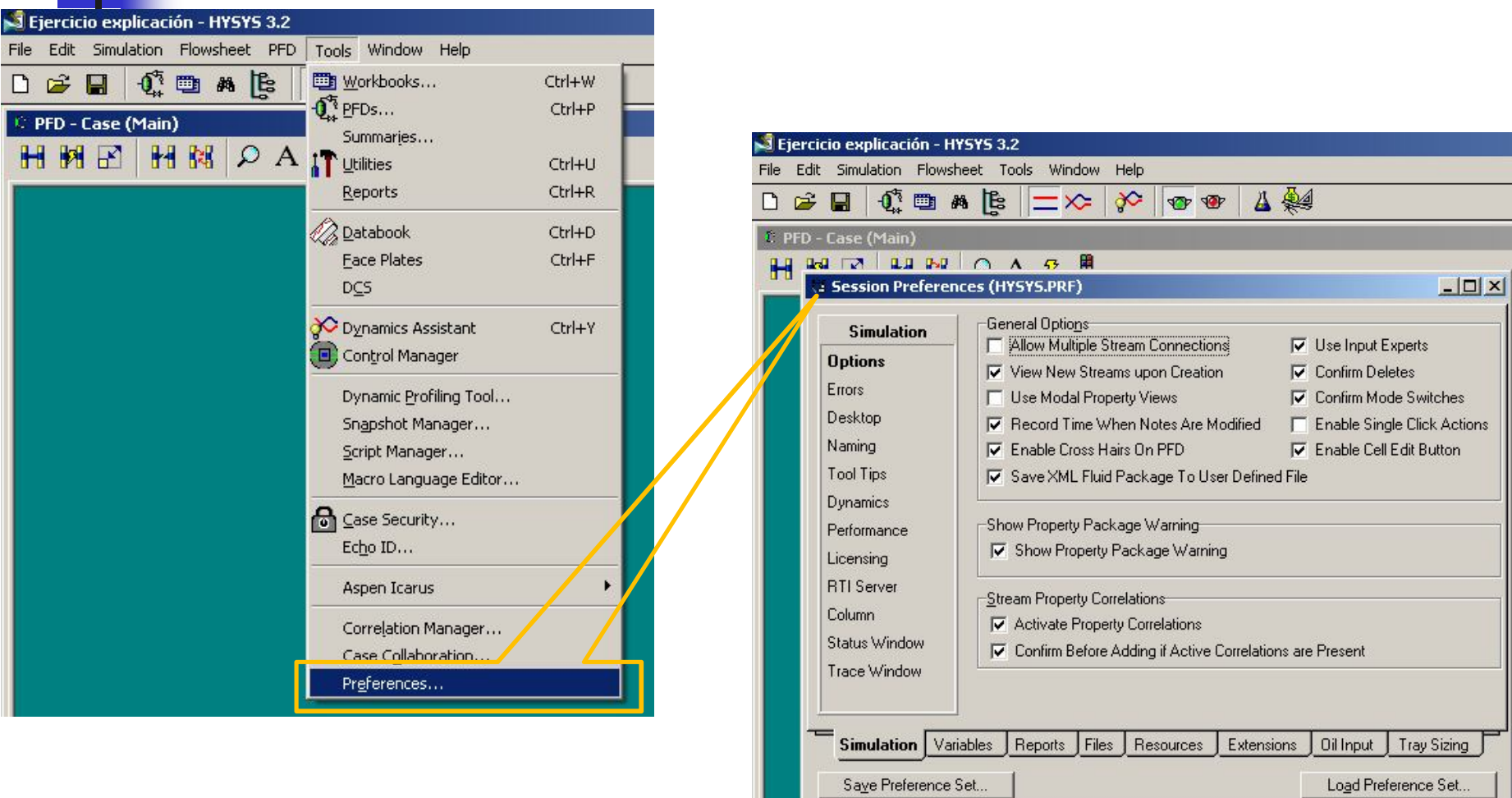

2. Cambie a la etiqueta **Variables**, y vaya a la página **Units** se ven los sistemas de unidades y se pueden modificar.

3. Si no ha seleccionado ya, seleccione el sistema deseado.

4. Luego cierre esta ventana para volver al ambiente de simulación.

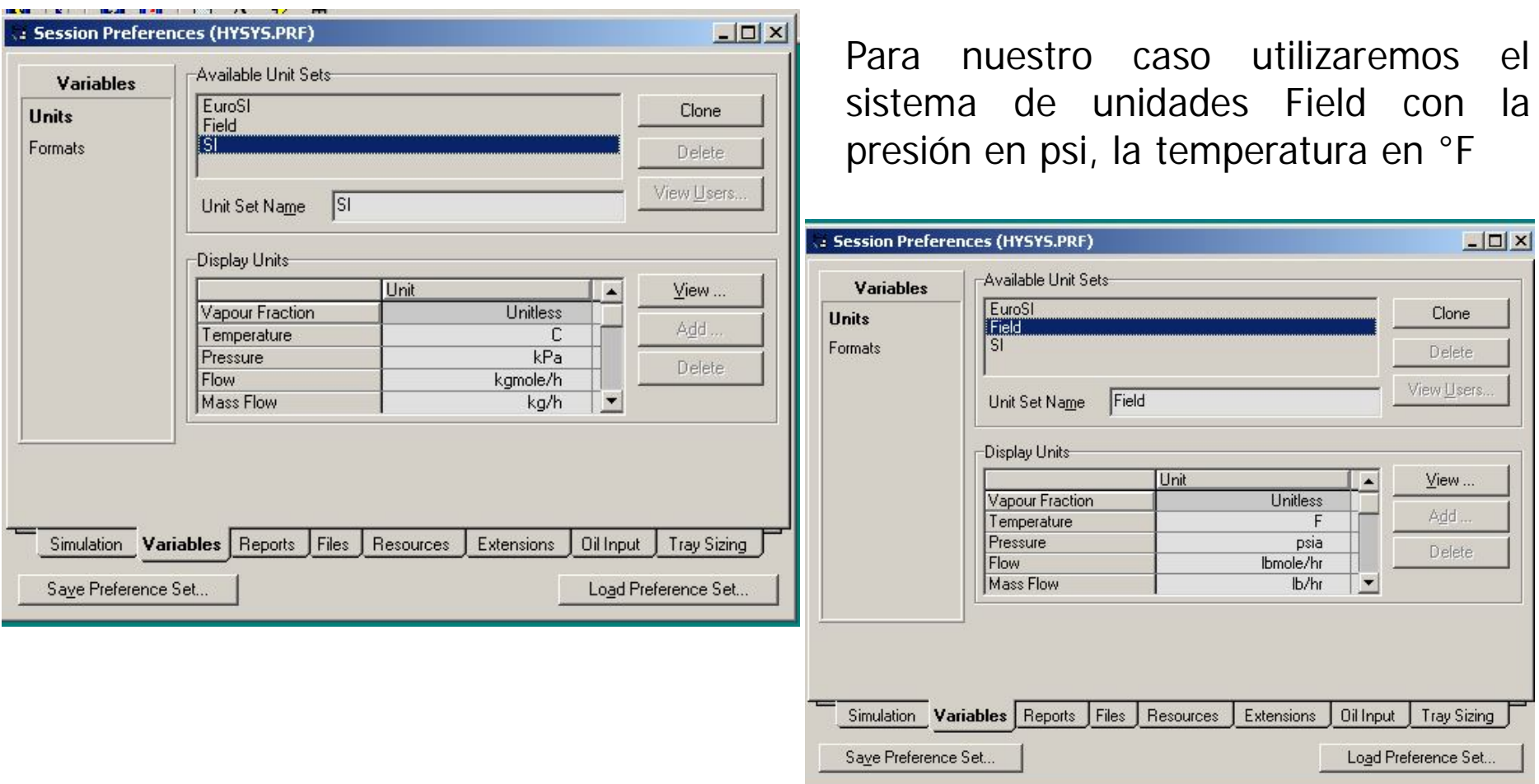

5. Los sistemas de unidades se pueden clonar, Presionar el botón **Clone**. **NewUser** aparecerá resaltado en **Unit Set Name** Este es el nombre que asigna HYSYS al nuevo set de unidades; para cambiarlo debemos ingresar **el** nombre que decidimos asignarle al set de unidades que se utilizará para este caso **(Set unidades clase 1)** en esta casilla y al hacer **Enter** se actualiza el nombre en el campo **Available Unit Sets**..

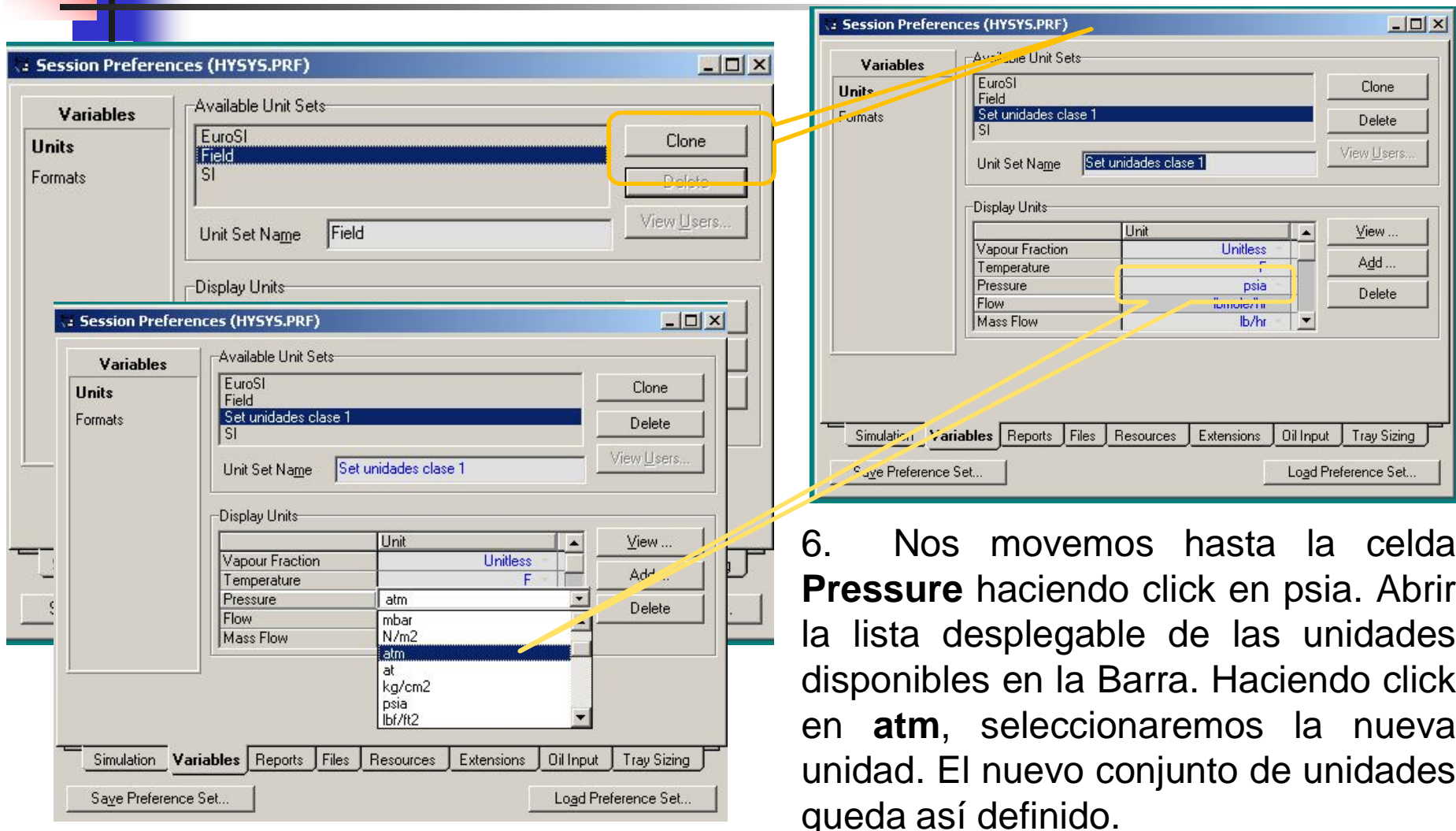

Para guardar el sistema de unidades definido presionar **Save Preference Set**

Para cargar este sistema en un trabajo cualquiera **Load Unit Set.**

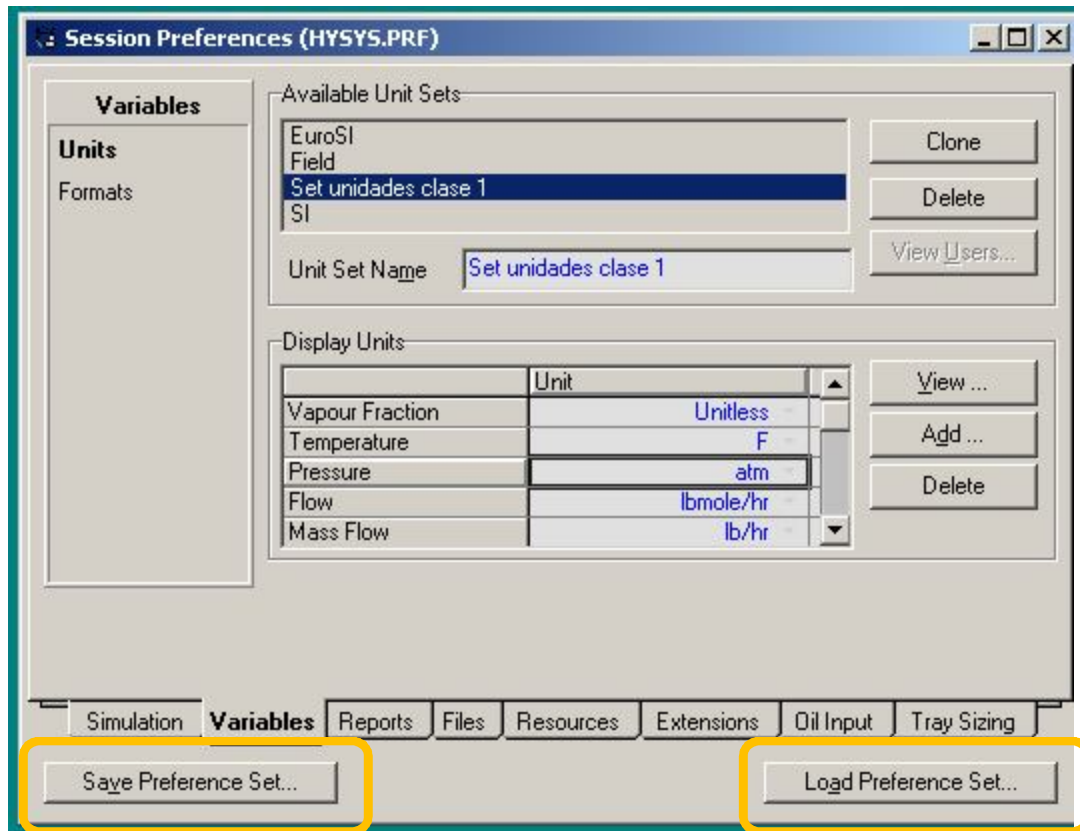

### **ENTORNO DE LA SIMULACIÓN**

*Ingresar al entorno de la simulación.* 

Desde el **Simulation Basis Manager** hacemos clic en **Enter Simulation Environment.**

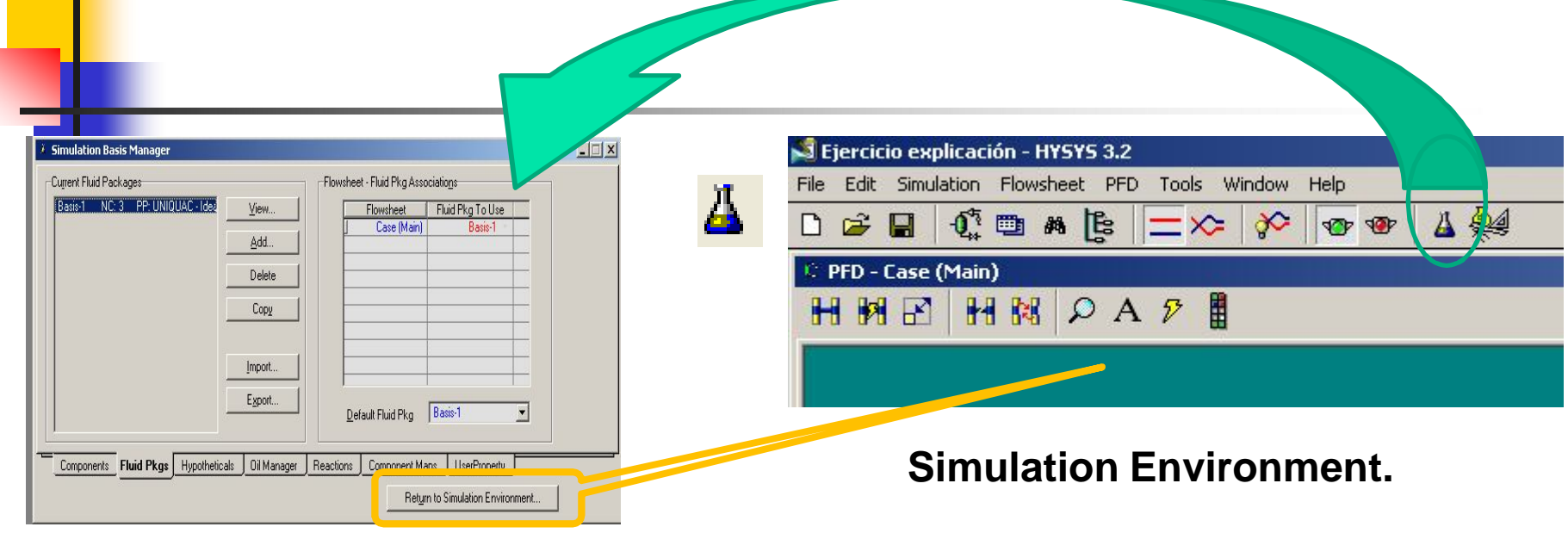

**Simulation Basis Manager**

**Simulation Environment** es la pantalla principal de HYSYS donde realizaremos las simulaciones. En este medio la simulación se hace muy visual y fácil de llevar. Hay otro medio de simulación en HYSYS que veremos más adelante: el **Workbook**